[Instrukcja logowania do dziennika elektronicznego w wersji na](https://sppn.noweskalmierzyce.pl/pl/news/instrukcja-logowania-do-dziennika-elektronicznego-w-wersji-na-przegl%C4%85dark%C4%99-komputera-i-w) [przeglądarkę komputera i w aplikacji mobilnej Dzienniczek](https://sppn.noweskalmierzyce.pl/pl/news/instrukcja-logowania-do-dziennika-elektronicznego-w-wersji-na-przegl%C4%85dark%C4%99-komputera-i-w) **[1]**

### **Instalacja aplikacji mobilnej Dzienniczek Vulcan-** [link do sklepu Google PLAY](https://play.google.com/store/apps/details?id=pl.edu.vulcan.hebe) **[2] Tworzenie hasła dostępu do witryny UONET+**

1. Uruchom przeglądarkę stron internetowych, wprowadź adres witryny UONET+ Twojej szkoły: (**uonetplus.vulcan.net.pl/noweskalmierzyce**) i naciśnij klawisz Enter.

2. Na wyświetlonej stronie startowej witryny kliknij przycisk Zaloguj się.

3. W oknie Logowanie w polu Nazwa Użytkownika wprowadź swój adres e-mail, a następnie kliknij odsyłacz Przywracanie dostępu. Wprowadzamy ten sam adres e-mail, który został wcześniej wprowadzony do bazy systemu UONET+.

4. W oknie Przywracanie dostępu dokonaj autoryzacji operacji poprzez przepisanie tekstu z obrazka. Jeśli tekst jest nieczytelny, wygeneruj następny klikając przycisk . Następnie w polu Adres E-mail wprowadź swój email i kliknij przycisk Wyślij wiadomość.

Wyświetli się strona z informacją, że na zapisany w systemie adres wysłano wiadomość, zawierającą dalsze instrukcje.

5. Odbierz wiadomość, przeczytaj ją i kliknij osyłacz do strony, na ktorej możliwe będzie wprowadzenie hasła dostępu.

6. Na stronie Przywracanie hasła użytkownika dokonaj ponownie autoryzacji operacji, wprowadź hasło w polach Nowe hasło i Powtórz nowe hasło i kliknij przycisk Ustaw nowe hasło.

Wyświetli się strona Podsumowanie operacji zawierająca informację, że hasło zostało zmienione.

7. Zamknij okno przeglądarki.

## **Uruchamianie witryny systemu UONET+ po utworzeniu hasła dostępu**

1. Przejdź do strony startowej witryny UONET+ kliknij przycisk Zaloguj się.

2. W oknie Logowanie wprowadź adres swój adres e-mail i utworzone podczas pierwszego logowania

hasło dostępu i kliknij przycisk Zaloguj się.

3. Nastąpi przekierowanie na stronę startową użytkownika.

Załącznik: **11 [Instrukcja dziennika UONET.pdf](https://sppn.noweskalmierzyce.pl/sites/gimnazjum.noweskalmierzyce.pl/files/attachment/Instrukcja%20dziennika%20UONET.pdf)** [3] 439.83KB

#### **Source URL:**

[https://sppn.noweskalmierzyce.pl/pl/news/instrukcja-logowania-do-dziennika-elektronicznego-w-wersj](https://sppn.noweskalmierzyce.pl/pl/news/instrukcja-logowania-do-dziennika-elektronicznego-w-wersji-na-przegl%C4%85dark%C4%99-komputera-i-w) [i-na-przegl%C4%85dark%C4%99-komputera-i-w](https://sppn.noweskalmierzyce.pl/pl/news/instrukcja-logowania-do-dziennika-elektronicznego-w-wersji-na-przegl%C4%85dark%C4%99-komputera-i-w)

## **Links:**

[1] https://sppn.noweskalmierzyce.pl/pl/news/instrukcja-logowania-do-dziennika-elektronicznego-w-w ersji-na-przegl%C4%85dark%C4%99-komputera-i-w [2] https://play.google.com/store/apps/details?id=pl.edu.vulcan.hebe

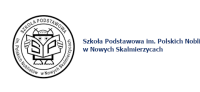

# Instrukcja logowania do dziennika elektronicznego w wersji na przeglądarl

Published on Szkoła Podstawowa im. Polskich Noblistów w Nowych Skalmierzycach (https://sppn.noweskalmierzyce.pl)

[3] https://sppn.noweskalmierzyce.pl/sites/gimnazjum.noweskalmierzyce.pl/files/attachment/Instrukcj a%20dziennika%20UONET.pdf